# GEOPORTAL PHILIPPINES: COMPREHENSIVE LAND USE PLAN (CLUP) MAP APP

SYSTEM USER MANUAL

Geospatial System Development Division Geospatial Information System Management Branch National Mapping and Resource Information Authority

# **CONTENTS**

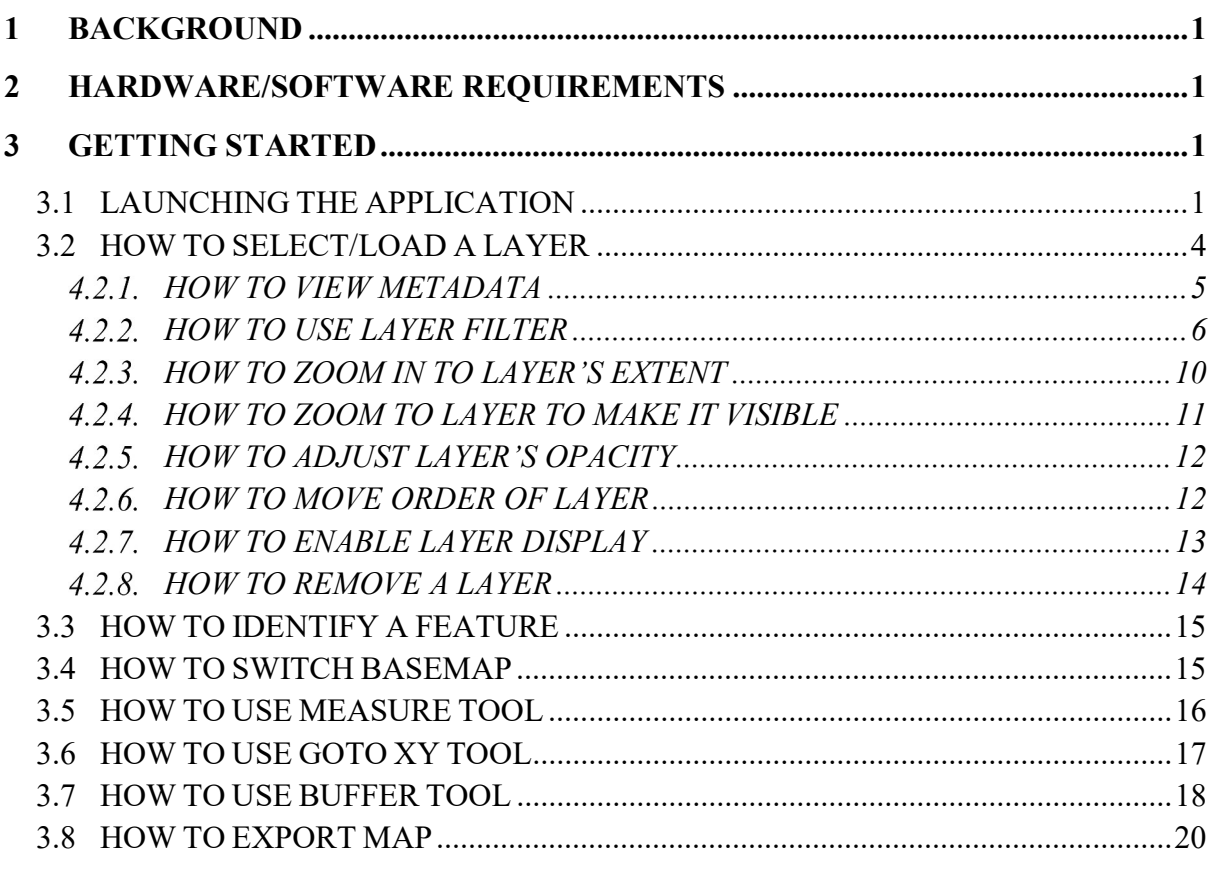

# 1 BACKGROUND

The CLUP Map App will display geospatial data related to land use planning of LGUs, such as road network, zone classification, urban areas, growth centers, hazard maps, and other relevant maps on a provincial or municipal/city level.

# 2 HARDWARE/SOFTWARE REQUIREMENTS

Minimum hardware requirements:

- Operating System: Windows 7 / Windows 8 / Windows 10
- Processor: Intel® Core™ i3
- Video: NVIDIA® GeForce® 7600 GT or ATI™ Radeon™ HD 2600 XT or Intel® HD Graphics 3000 or better
- Memory: 16 GB RAM
- Storage: 1 TB HDD
- Internet: Broadband Internet Connection
- Resolution: 1024X768 minimum display resolution

# 3 GETTING STARTED

# 3.1 LAUNCHING THE APPLICATION

Step 1. Open a web browser and go to https://www.geoportal.gov.ph.

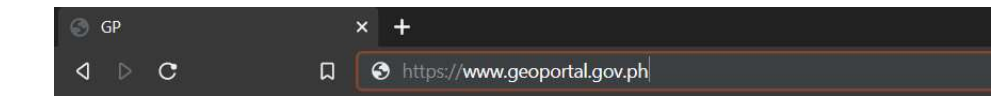

Step 2. Click the **Menu**  $\boxed{\equiv}$  button and select **CLUP**.

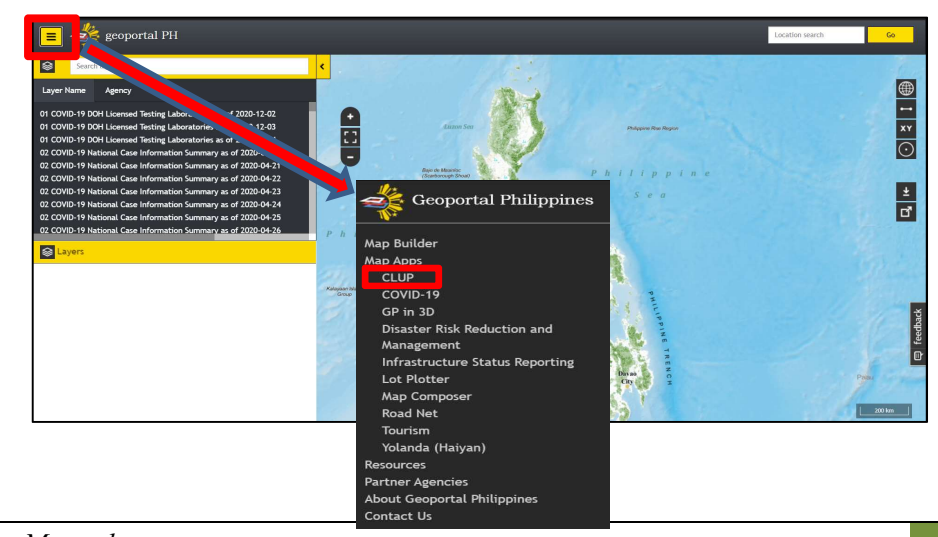

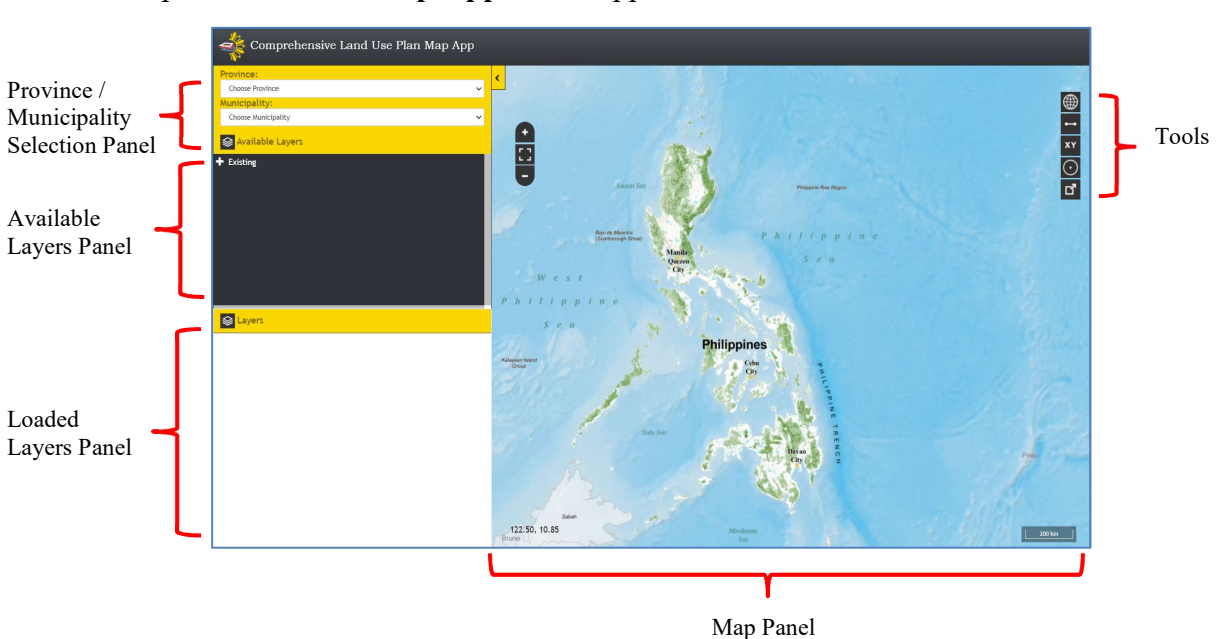

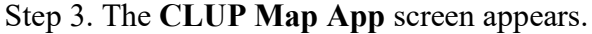

#### Province/Municipality Selection Panel

Displays the list of Province and Municipality with CLUP layers available.

#### Available Layers Panel

Displays the Province, Municipality, and Existing CLUP layers.

#### Loaded Layers Panel

Lists all the layers currently loaded in the map and their corresponding legends.

#### Map Panel

Displays the basemap and layer overlays.

#### Tools

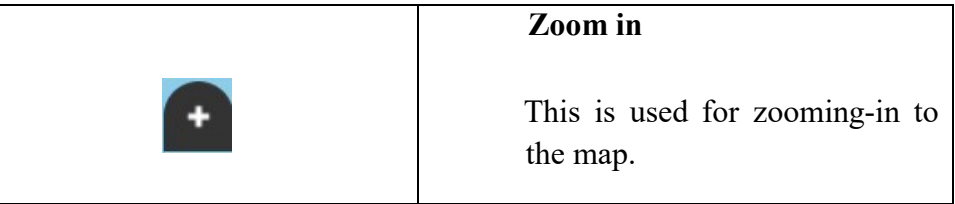

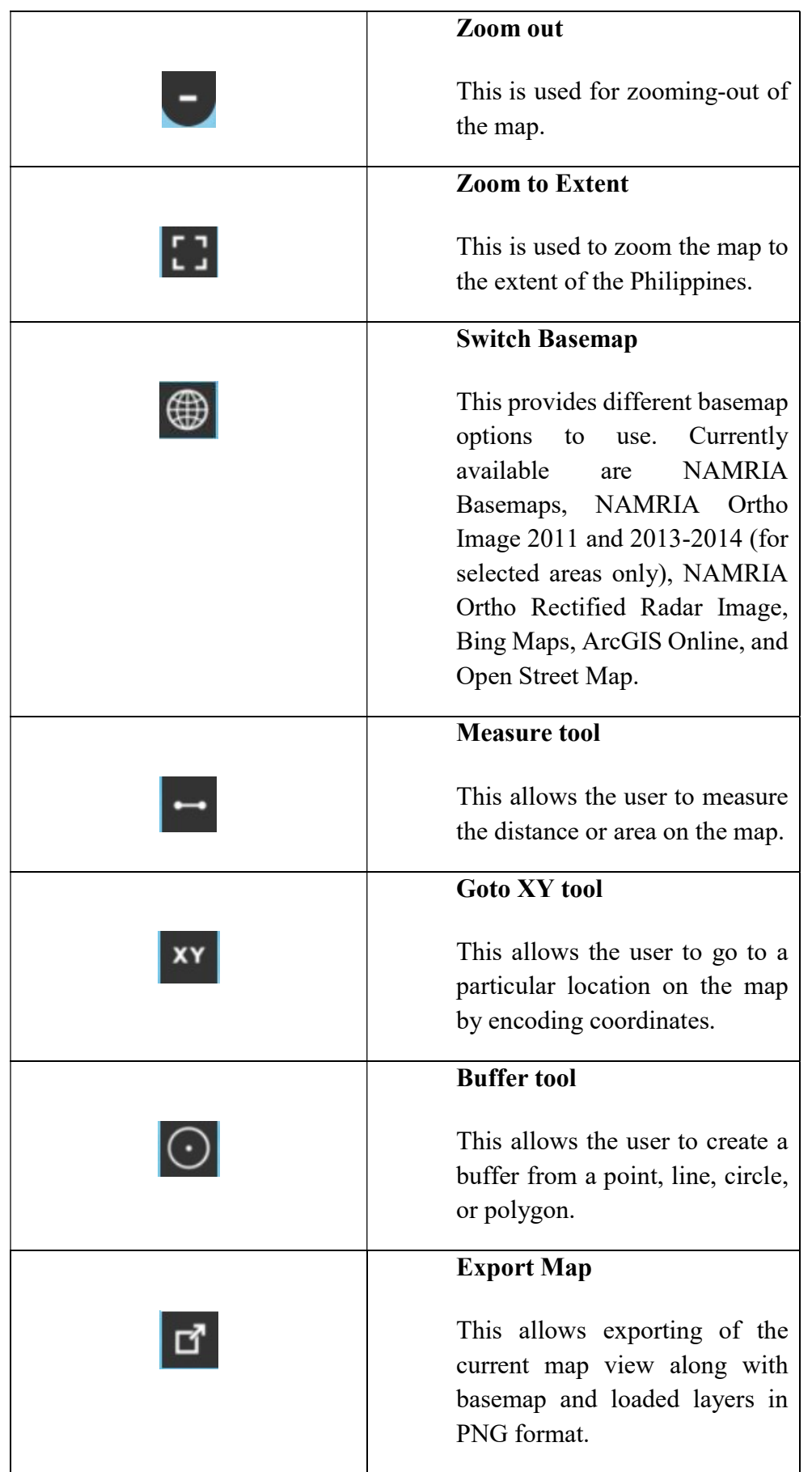

# 3.2 HOW TO SELECT/LOAD A LAYER

Step 1. In the Province/Municipality Selection Panel, select a province by clicking the Province dropdown list.

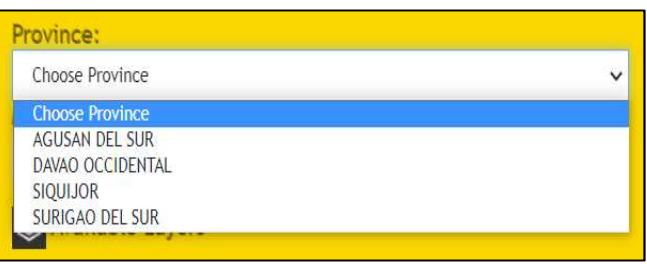

Step 2. In some cases, the available layers are located within each municipality or city. In order to view the layers of a particular city or municipality, click the Municipality dropdown list and select a municipality.

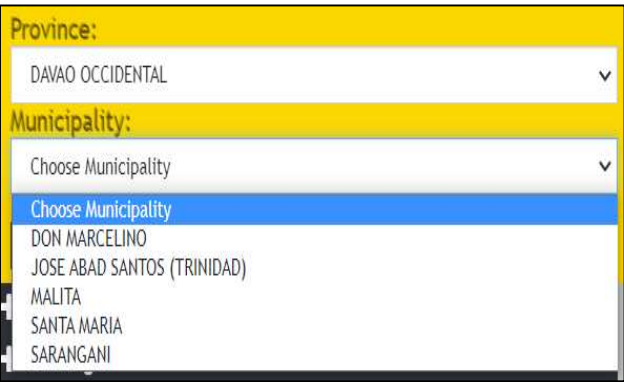

Step 3. In the Available Layers Panel, click the + button or the Province or Municipality label to display the list of available layers.

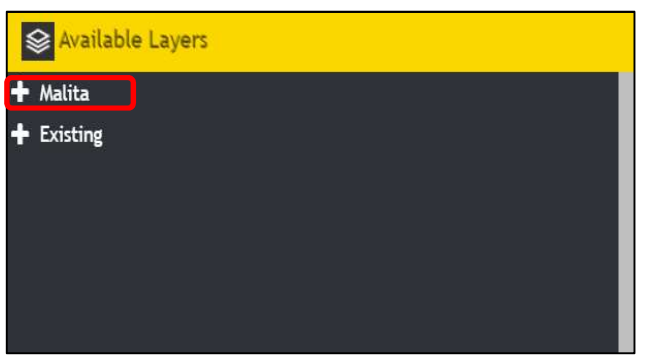

Step 4. Select/Click a layer from the list (multiple layers can be loaded into the map).

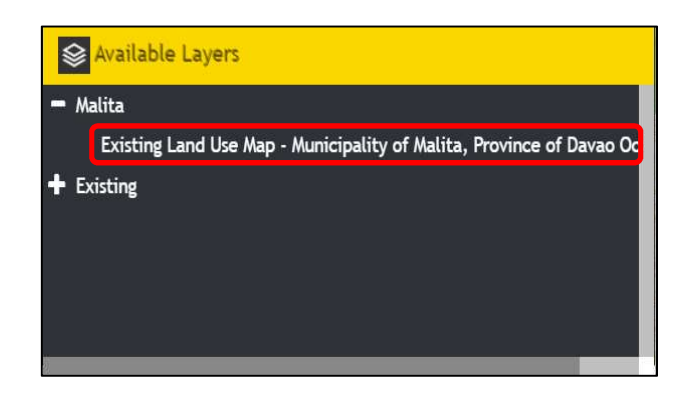

Step 5. The selected layer will be displayed on the map and will be listed in the Loaded Layers Panel with its corresponding legend.

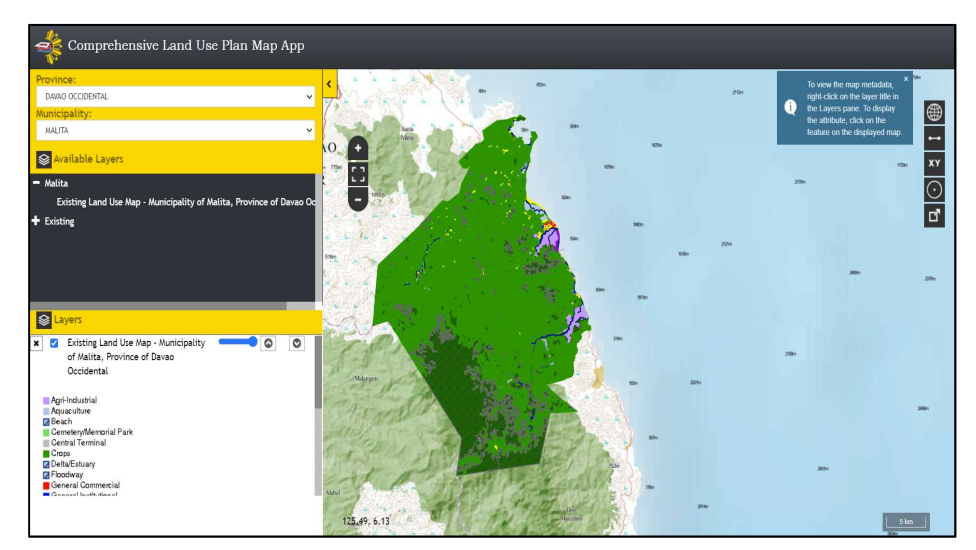

#### 4.2.1. HOW TO VIEW METADATA

Step 1. To view the metadata of a layer, right-click the layer name and select the View Metadata label.

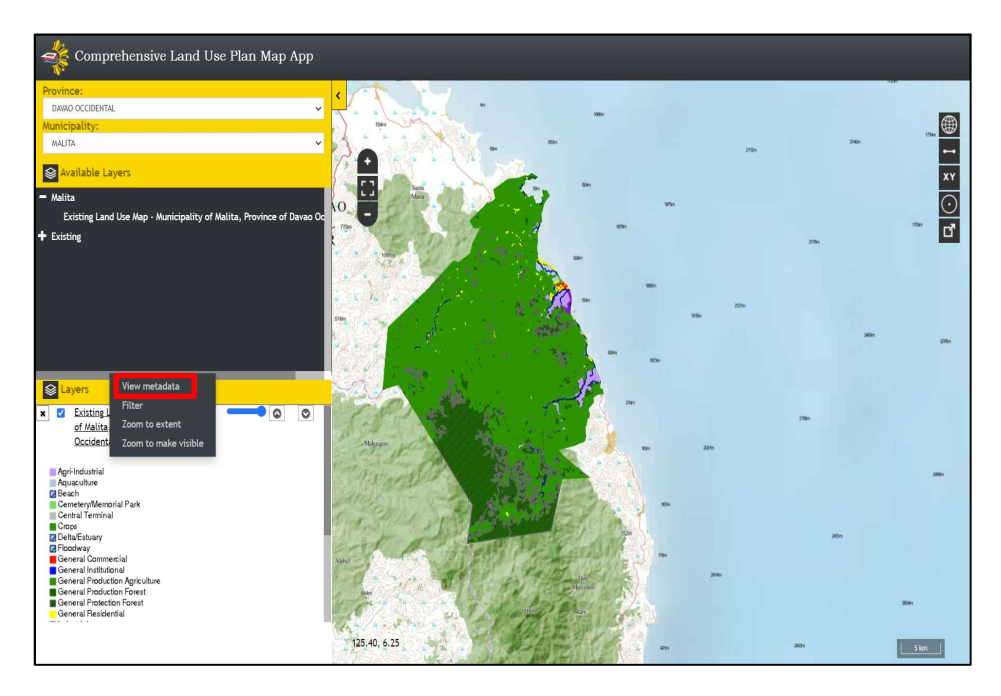

 Step 2. A pop-up will appear with the information on the selected layer.

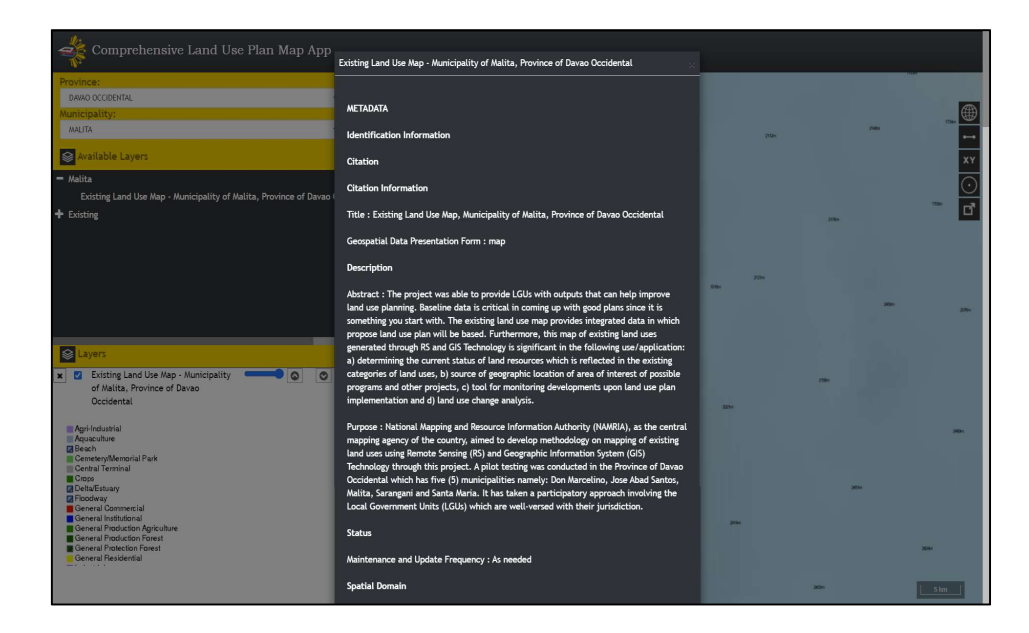

## **4.2.2. HOW TO USE LAYER FILTER**

Step 1. To filter a layer, right-click the layer name and select the Filter label.

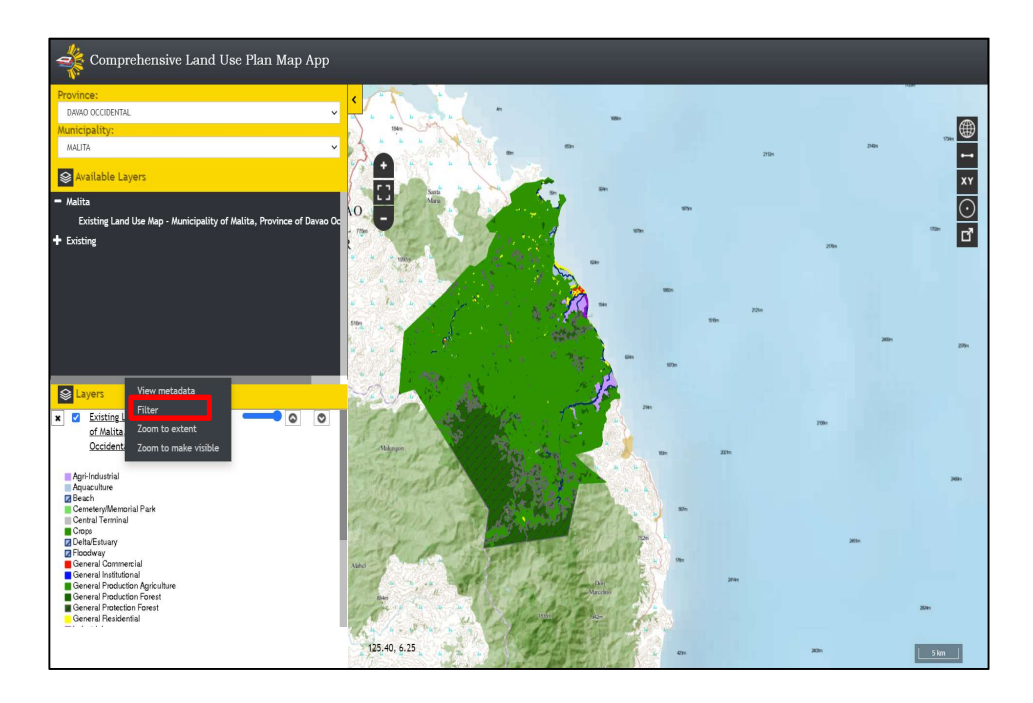

Step 2. A pop-up window will appear on the upper right of the Map Panel.

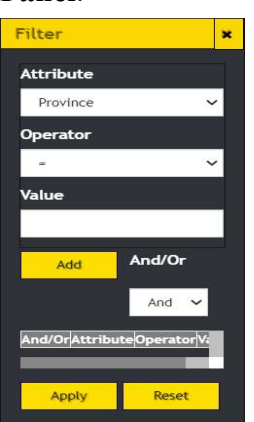

Step 3. Select an Attribute in the dropdown list.

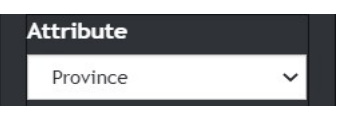

Step 4. Select an Operator in the dropdown list.

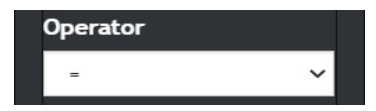

Step 5. Encode a Value or a keyword in the textbox.

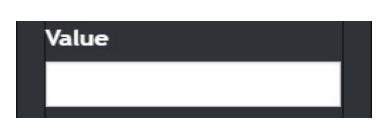

Step 6. Click the Add button. The attribute, operator and value will now be displayed in the grid below. Click the Apply button to apply it in the layer in the map.

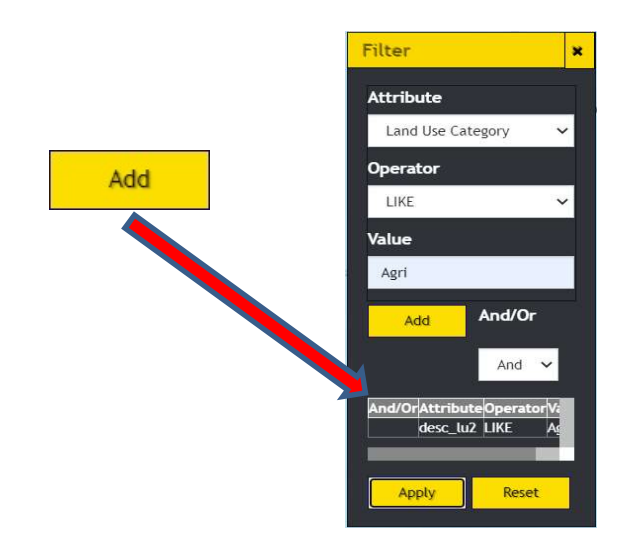

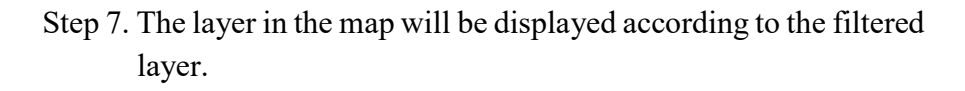

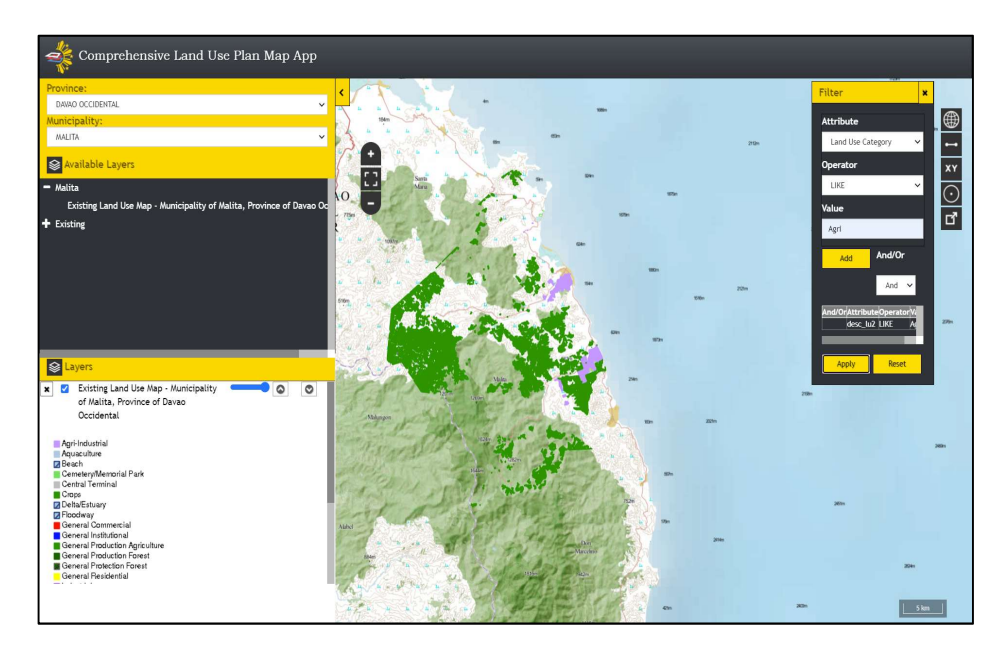

Step 8. To add another filter, repeat steps 3 to 5 and select And or Or from the dropdown list and click the Add button then click the Apply button to apply it in the layer in the map.

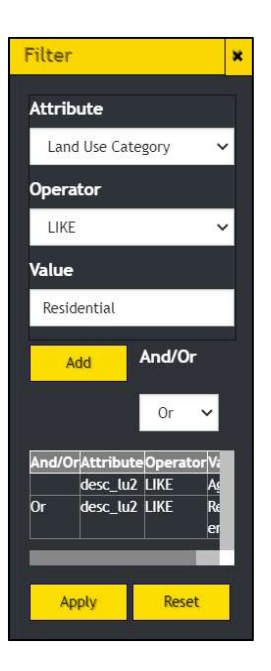

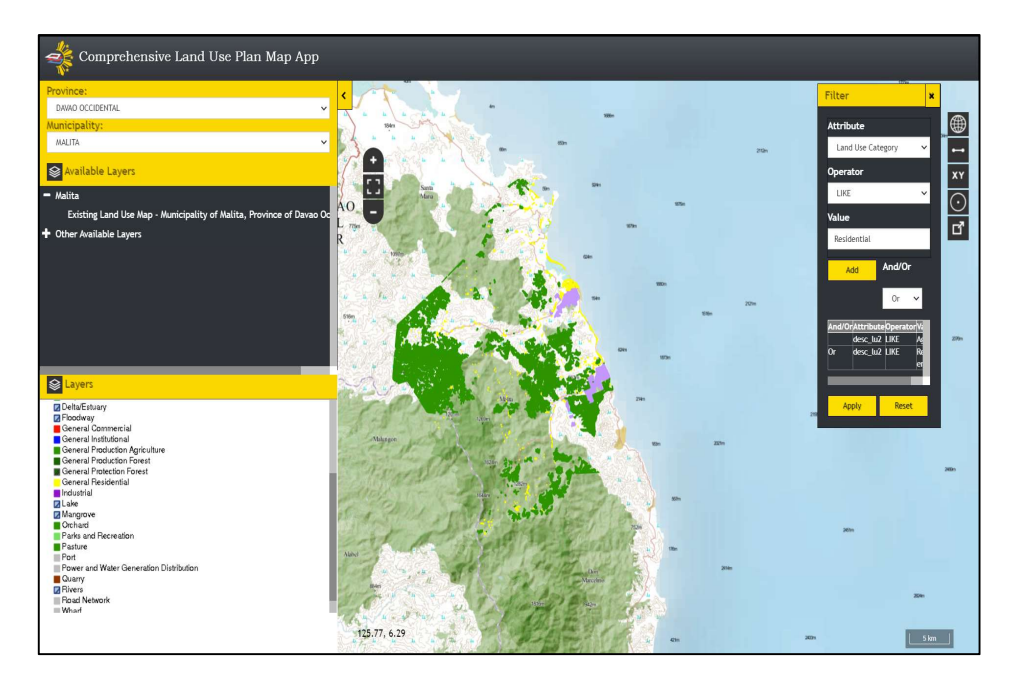

Step 9. Click the Reset button to clear the filter conditions from the grid and displays the default layer preview.

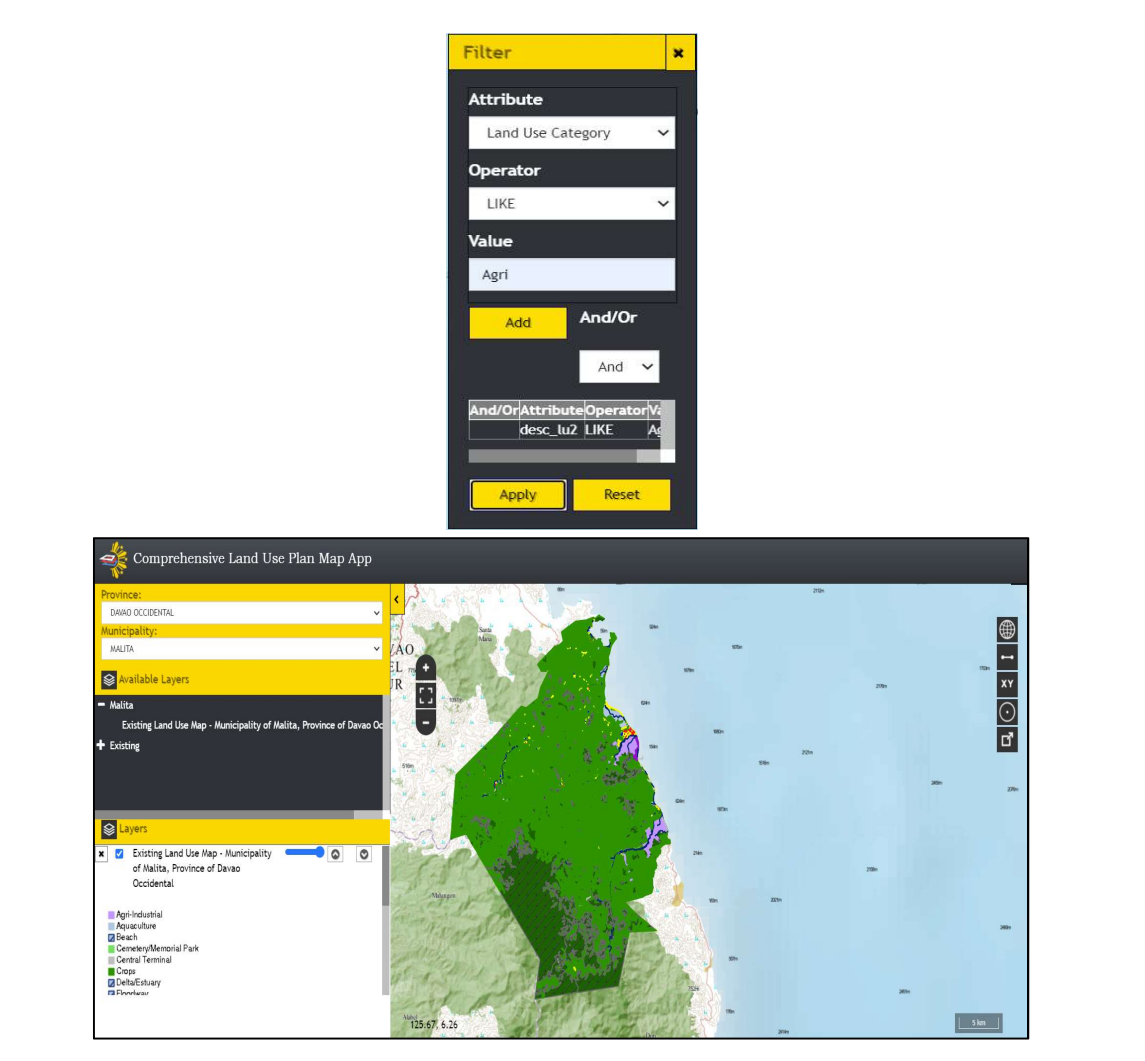

#### 4.2.3. HOW TO ZOOM IN TO LAYER'S EXTENT

Step 1. To zoom in to the layer's extent, right-click the layer name and select Zoom to extent label.

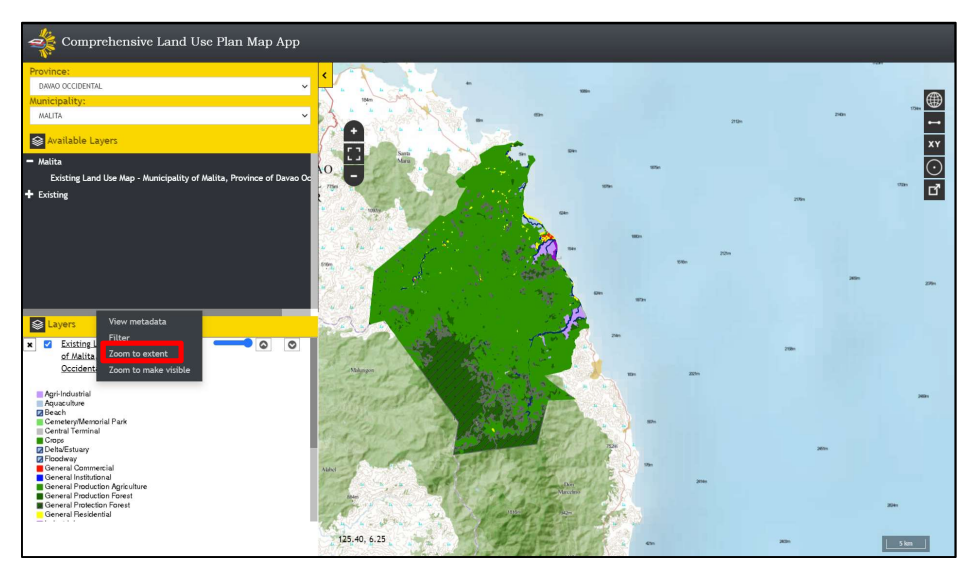

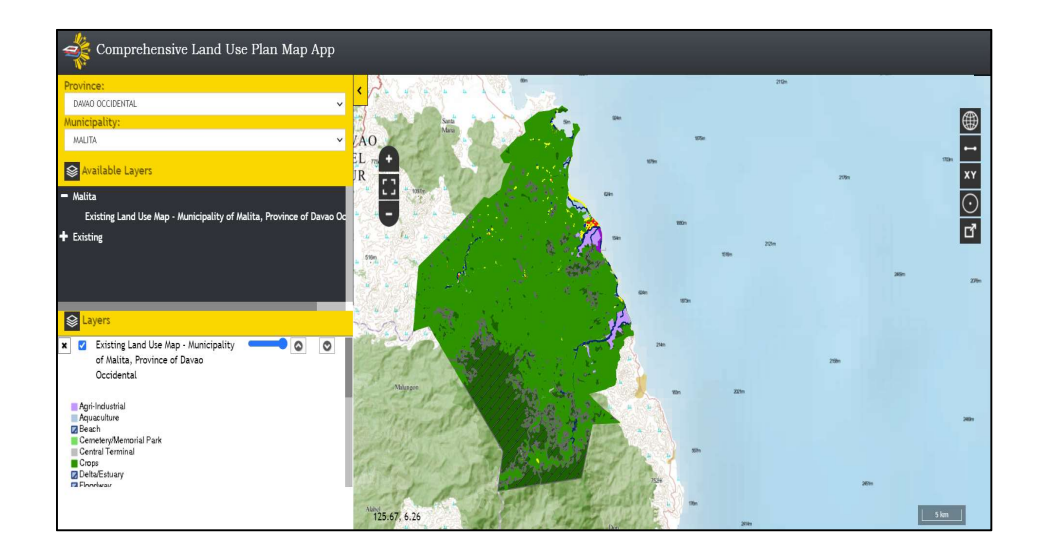

## **4.2.4. HOW TO ZOOM TO LAYER TO MAKE IT VISIBLE**

Step 1. To zoom a layer to make it visible, right-click the layer name and select Zoom to make visible. This is usually used when the map panel displays a full extent of the Philippine map or when there are many layers loaded and looking for a particular

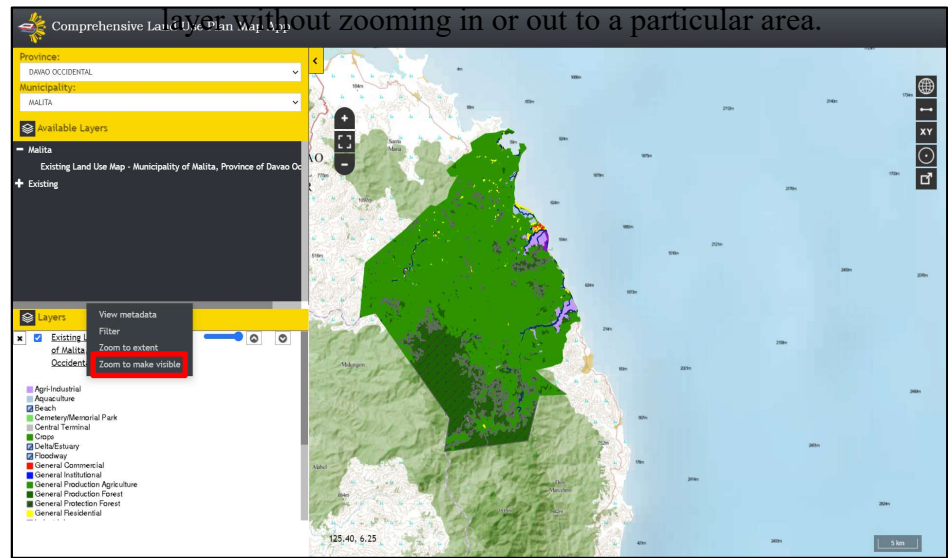

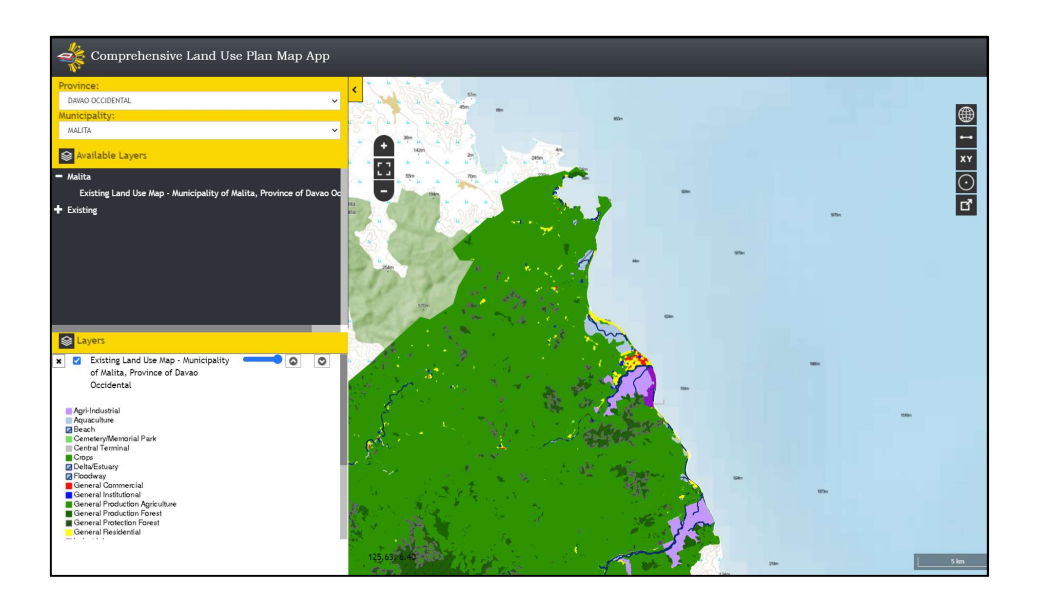

# **4.2.5. HOW TO ADJUST LAYER'S OPACITY**

Step 1. To adjust the layer's opacity, slide the opacity slider  $\square$ beside the layer name to the desired transparency.

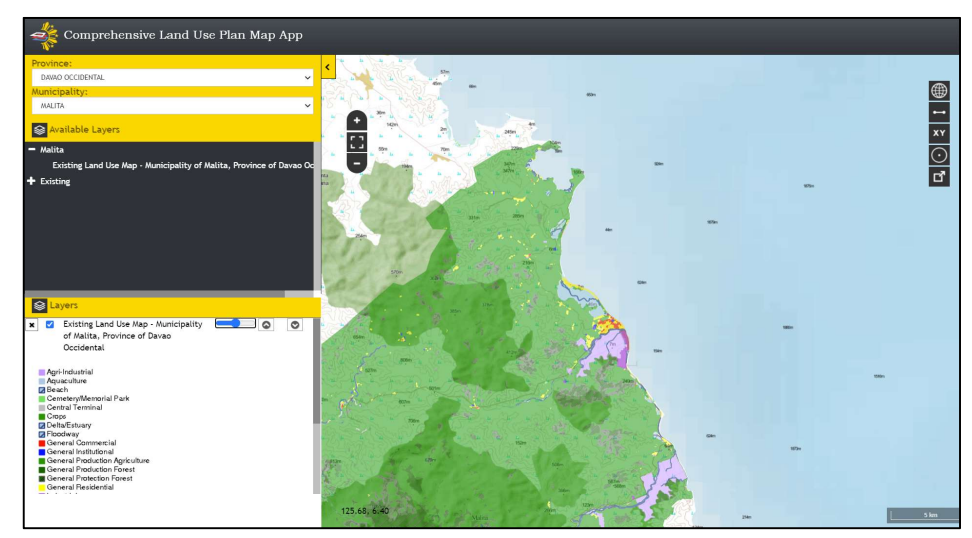

#### 4.2.6. HOW TO MOVE ORDER OF LAYER

Step 1. To move up and down the layer's position, click the up  $\boxed{\circledcirc}$ or down  $\circledcirc$  button beside the layer's opacity slider.

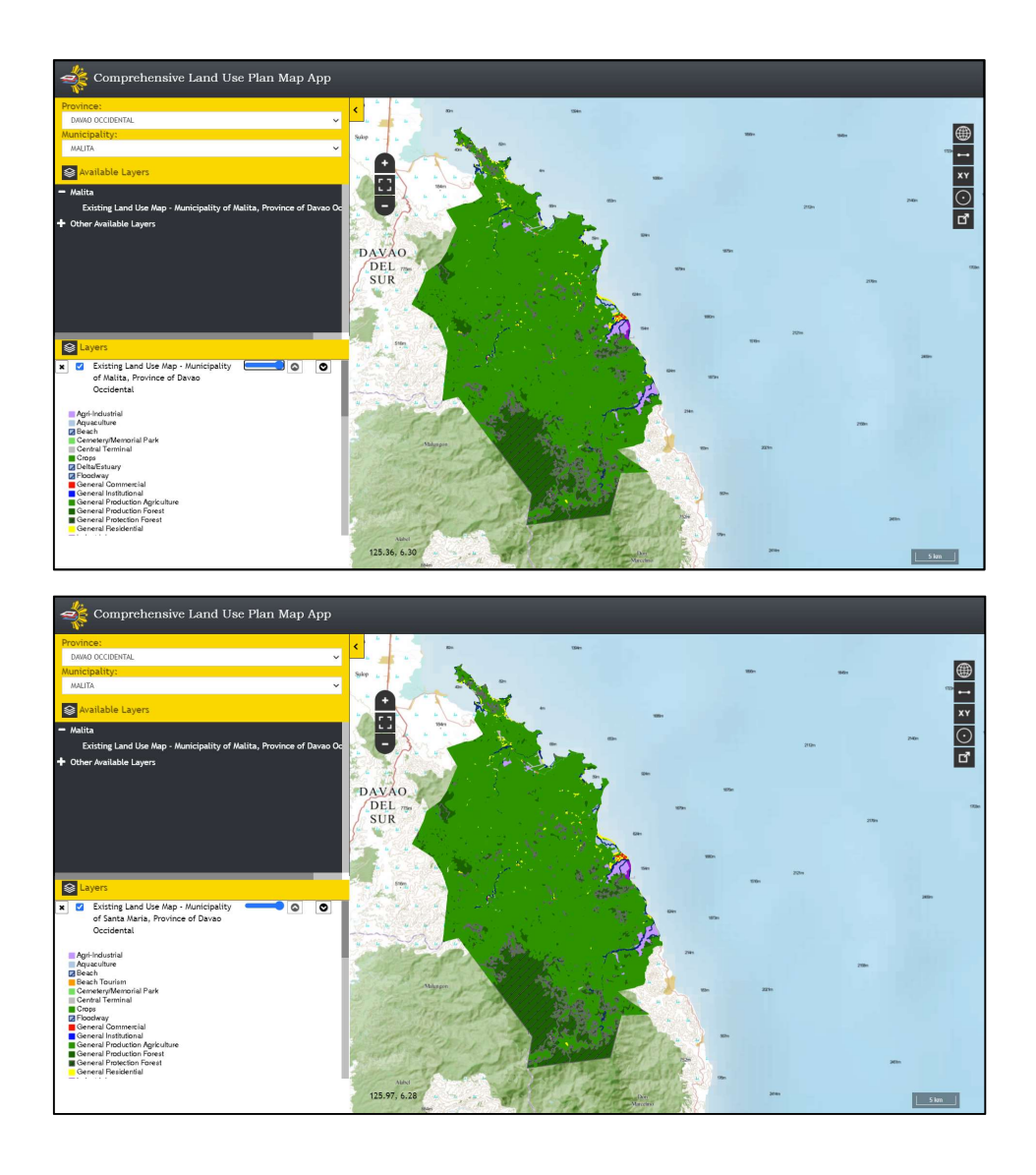

## **4.2.7. HOW TO ENABLE LAYER DISPLAY**

Step 1. To enable or disable a layer in the display, click the check box before the layer's name.

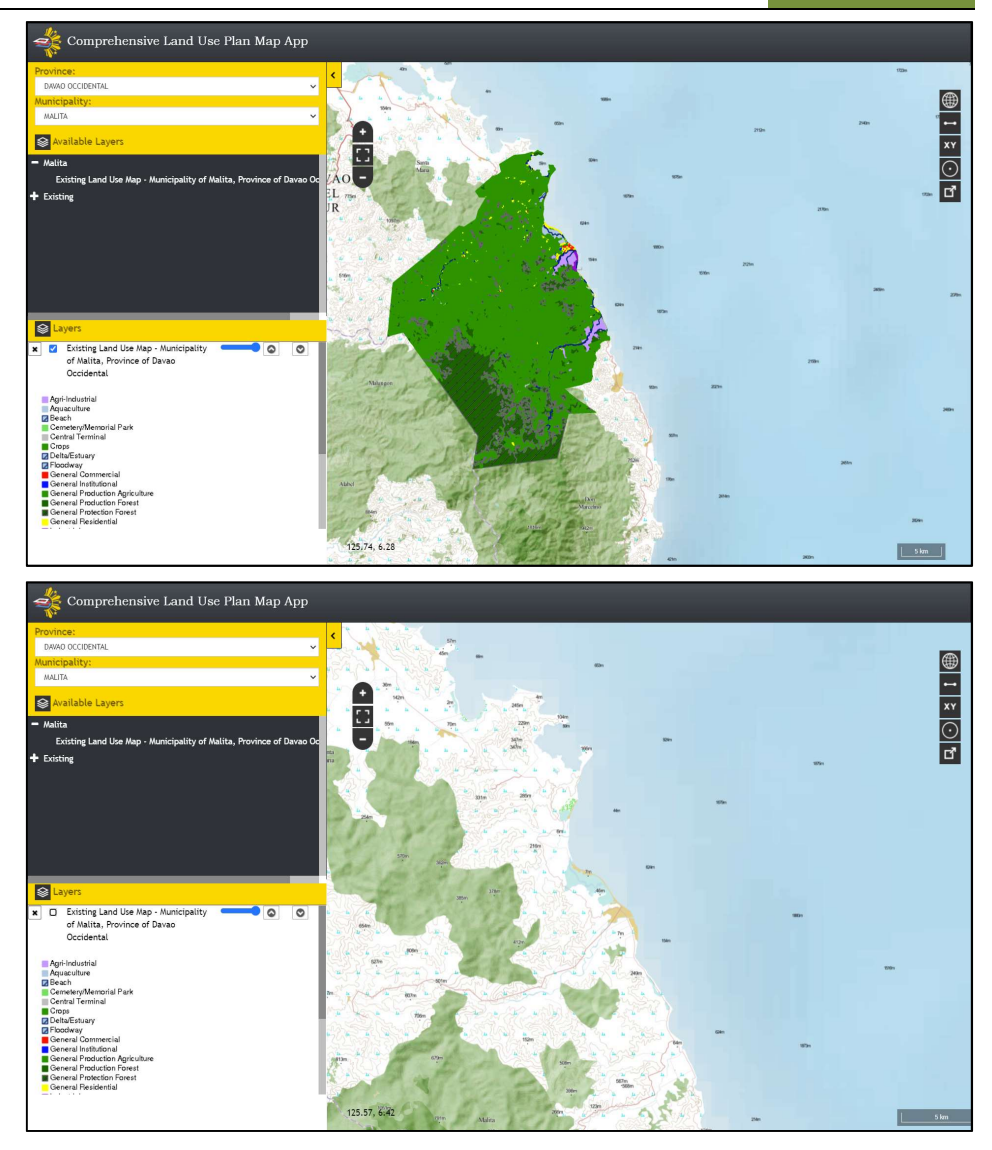

## 4.2.8. HOW TO REMOVE A LAYER

Step 1. To remove a layer in the list and in the display, click the  $\vert \star \vert$ button before the enable/disable check box and layer name.

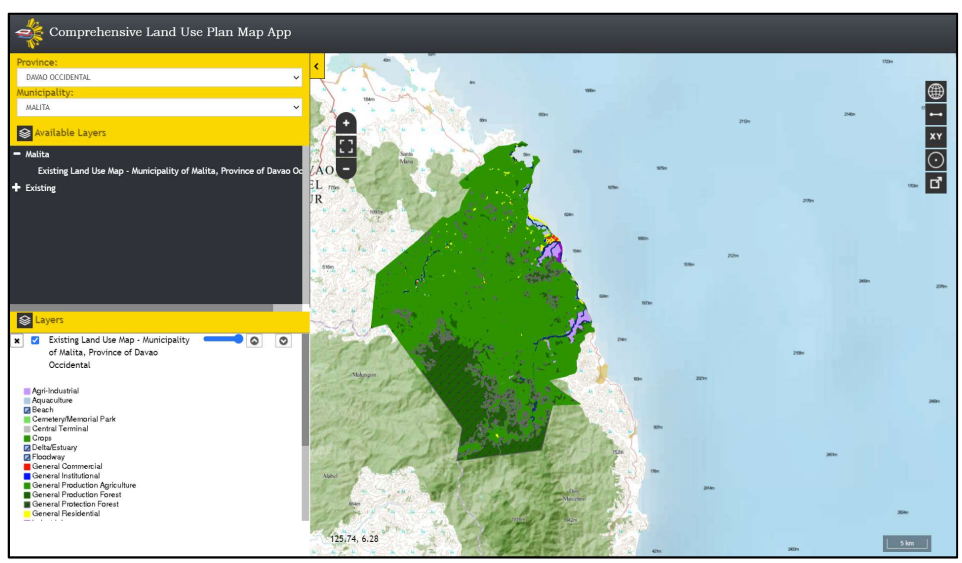

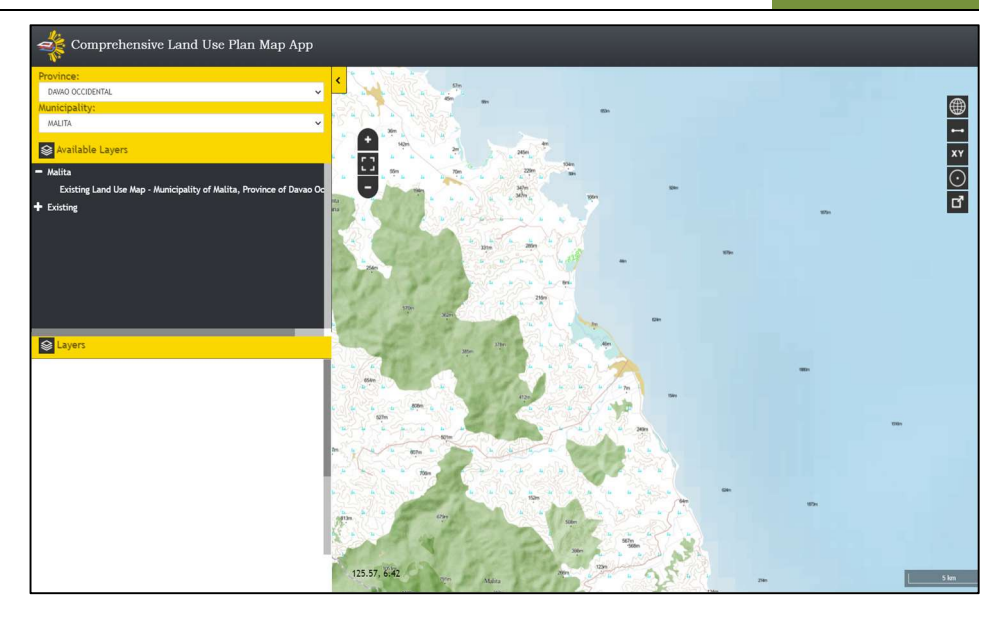

# 3.3 HOW TO IDENTIFY A FEATURE

Step 1. Click on a feature that is displayed on the map. Displays a popup menu showing the attributes of the selected feature.

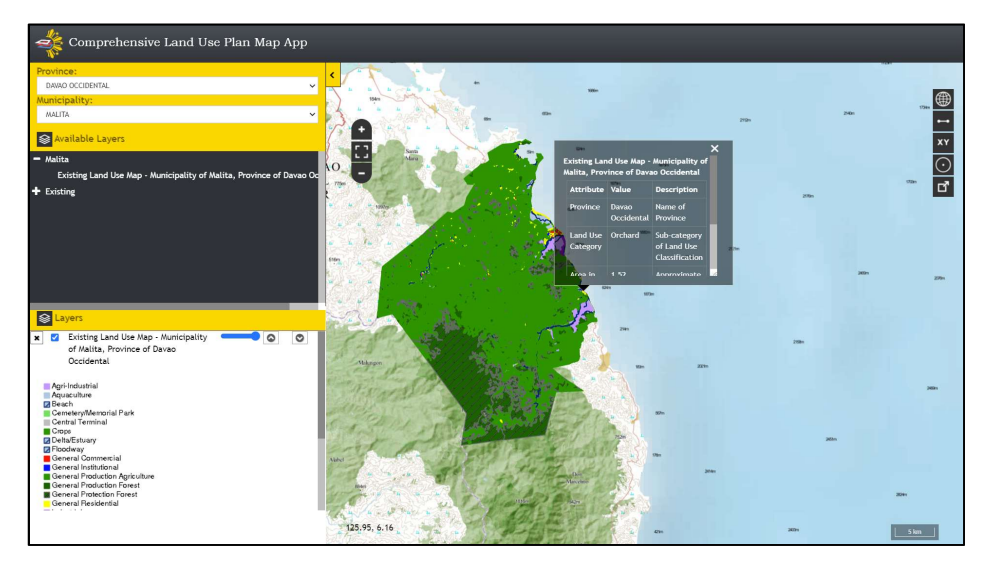

# 3.4 HOW TO SWITCH BASEMAP

Step 1. Click the Switch Basemap  $\bigoplus$  button and select the desired basemap.

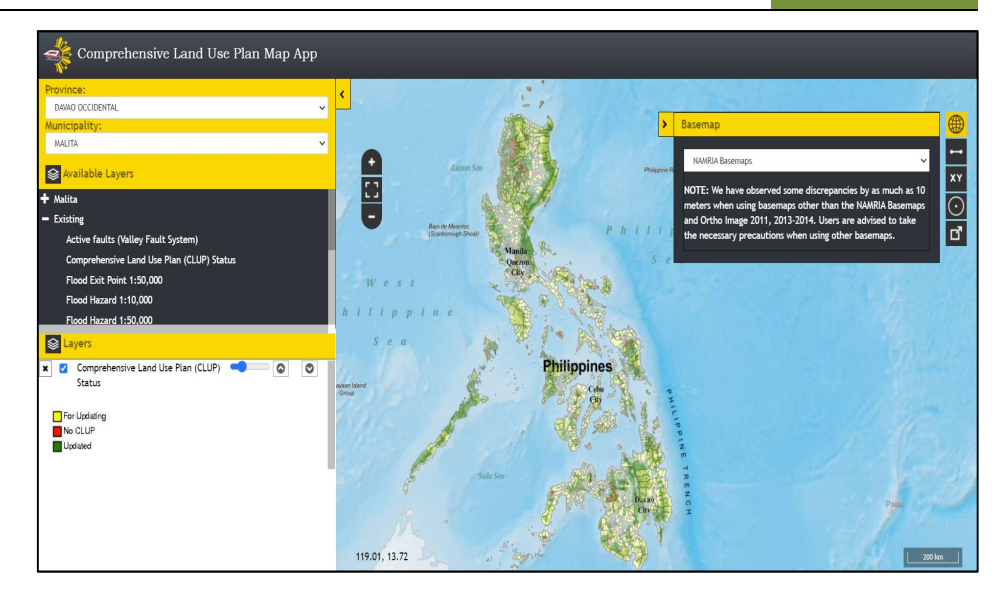

Step 2. The Map Panel will display the selected basemap.

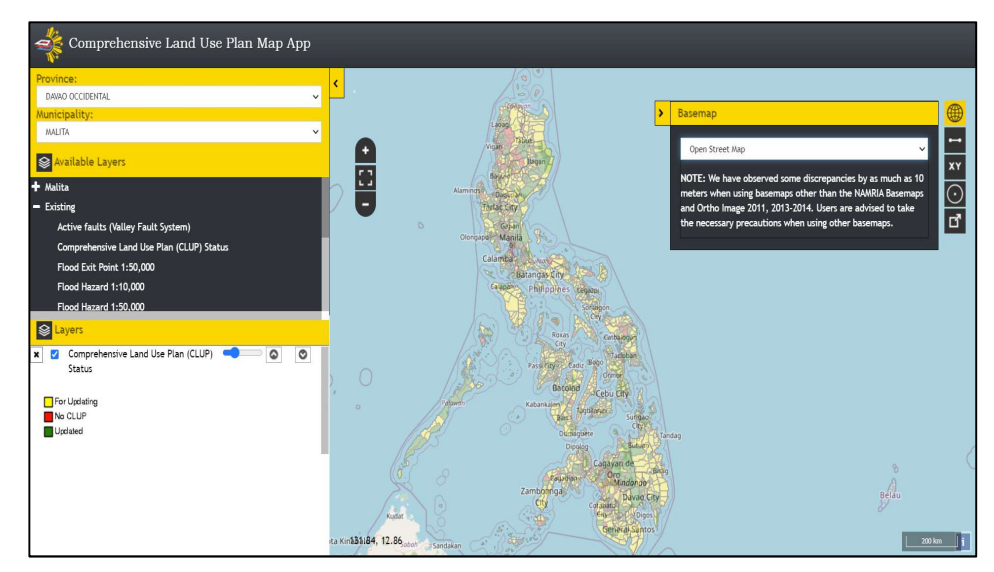

# 3.5 HOW TO USE MEASURE TOOL

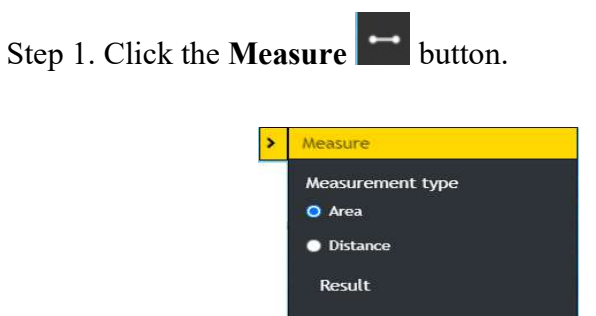

Step 2. Measure an area by clicking on a starting point, trace or draw polygon by clicking on the corners of the shape you want to measure, and double-clicking to end. For Distance, click on a starting point and double click on the ending point.

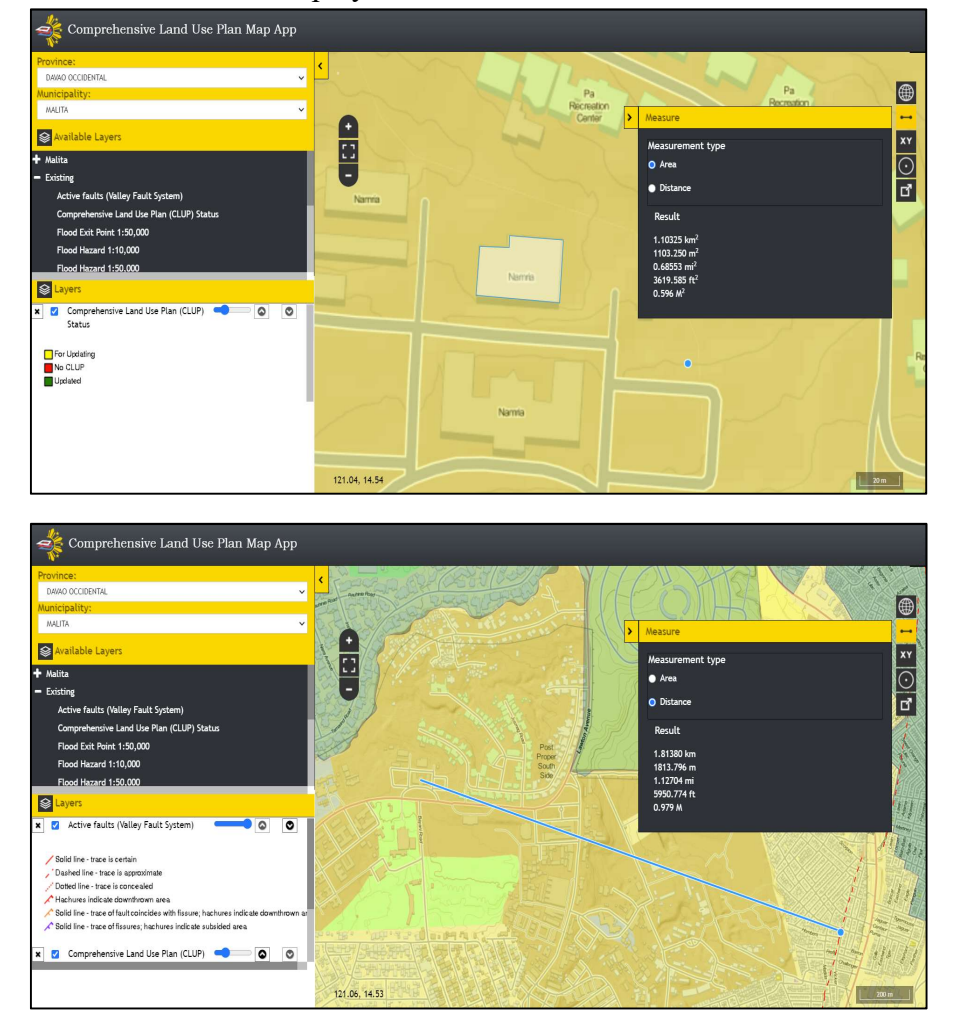

The result will be displayed in different units of measure.

# 3.6 HOW TO USE GOTO XY TOOL

Step 1. Click the Goto  $XY$   $XY$  button. Encode the Latitude and Longitude of a location and then click the Go button.

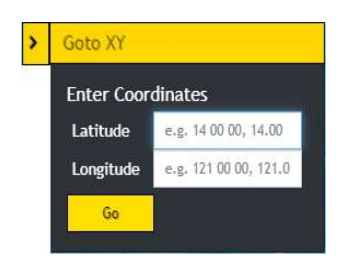

Step 2. The map will zoom in to the location and will display a popup showing the Longitude and Latitude.

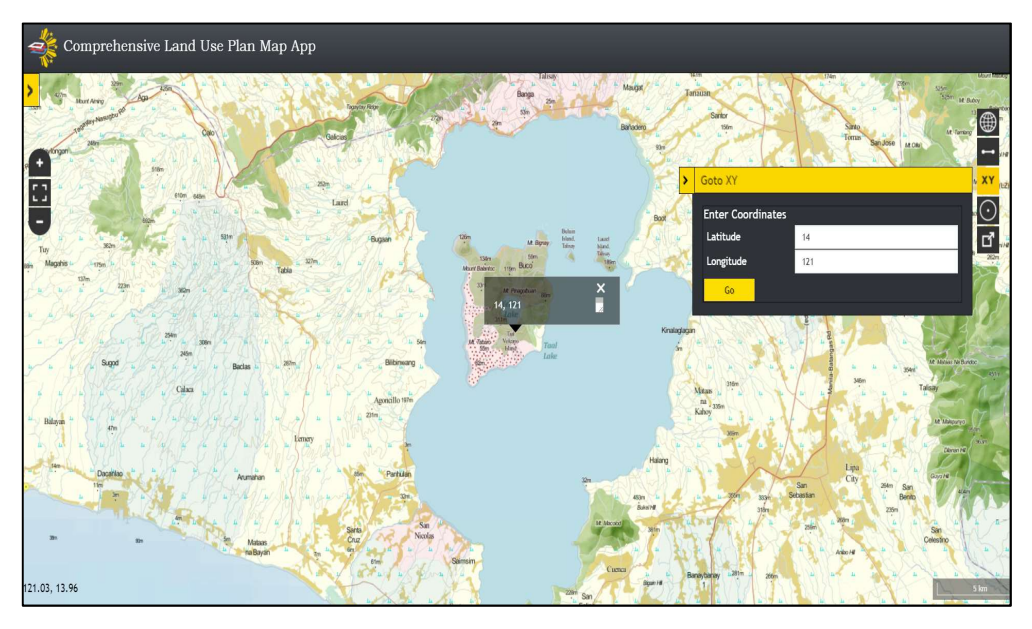

## 3.7 HOW TO USE BUFFER TOOL

Step 1. Click the Buffer  $\bigcirc$  button.

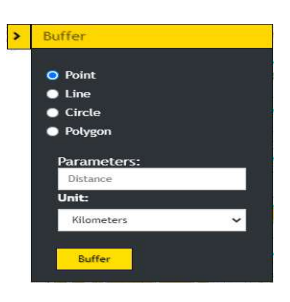

Step 2. To create a buffer around a point, select the Point option. Click a point on the map. Enter the desired buffer parameters (distance and unit). Click the Buffer button. A zone around the point measured in the specified distance will be created.

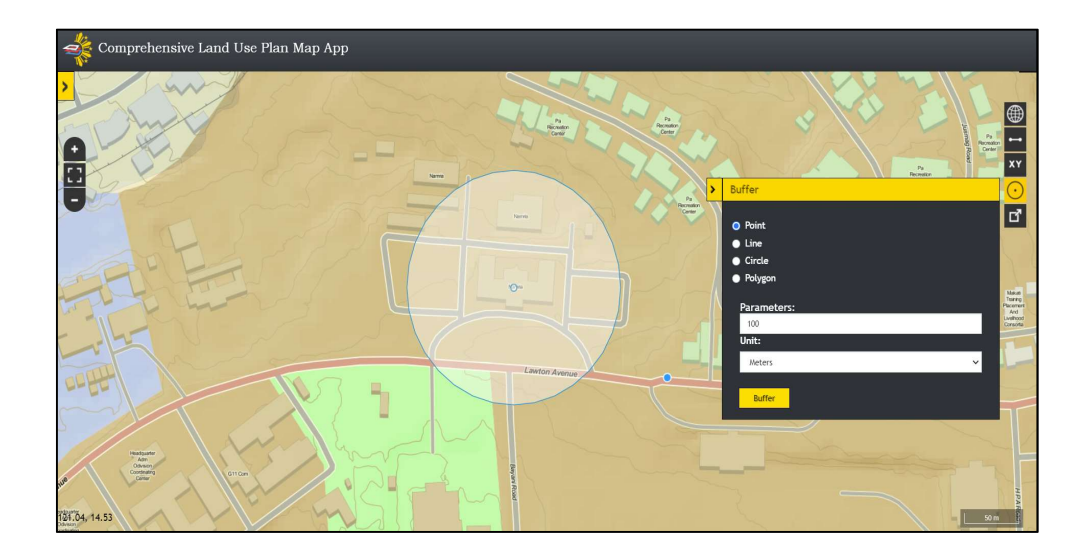

Step 3. To create a buffer around a line, select the Line option. Click a starting point and double click on the ending point to create a line on the map. Enter the desired buffer parameters (distance and unit). Click the Buffer button. A zone around the line measured in the specified distance will be created.

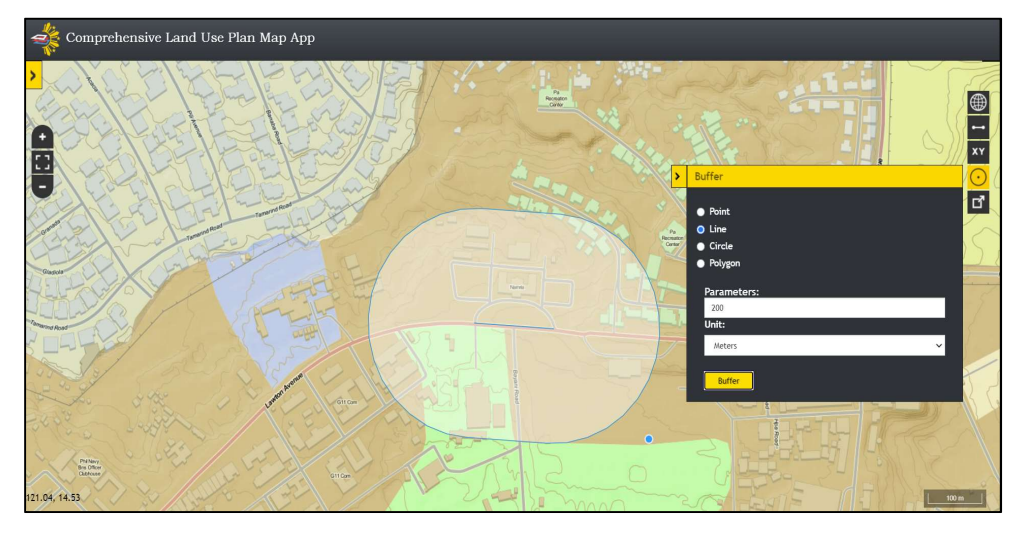

Step 4. To create a buffer around a circle, select the Circle option. Click a point as the center of the circle and drag outward until the desired size of the circle is reached. Enter the desired buffer parameters (distance and unit). Click the Buffer button. A zone around the circle measured in the specified distance will be created.

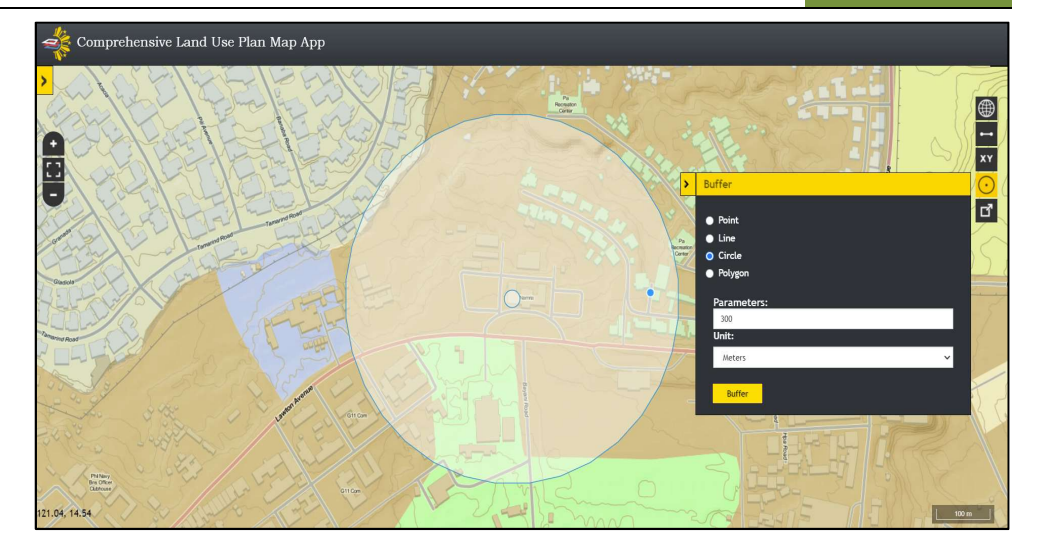

Step 5. To create a buffer around a polygon, select the Polygon option. Trace or draw polygon by clicking on the corners of the shape you want to measure. Enter the desired buffer parameters (distance and unit). Click the Buffer button. A zone around the polygon measured in the specified distance will be created.

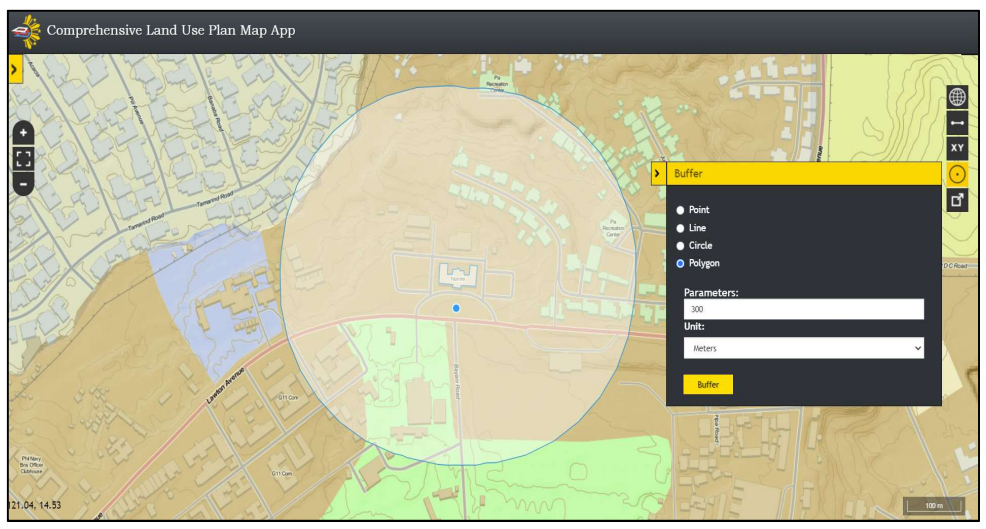

## 3.8 HOW TO EXPORT MAP

Step 1. Click the Export Map  $\boxed{C}$  button. The current map view will be downloaded in PNG format.

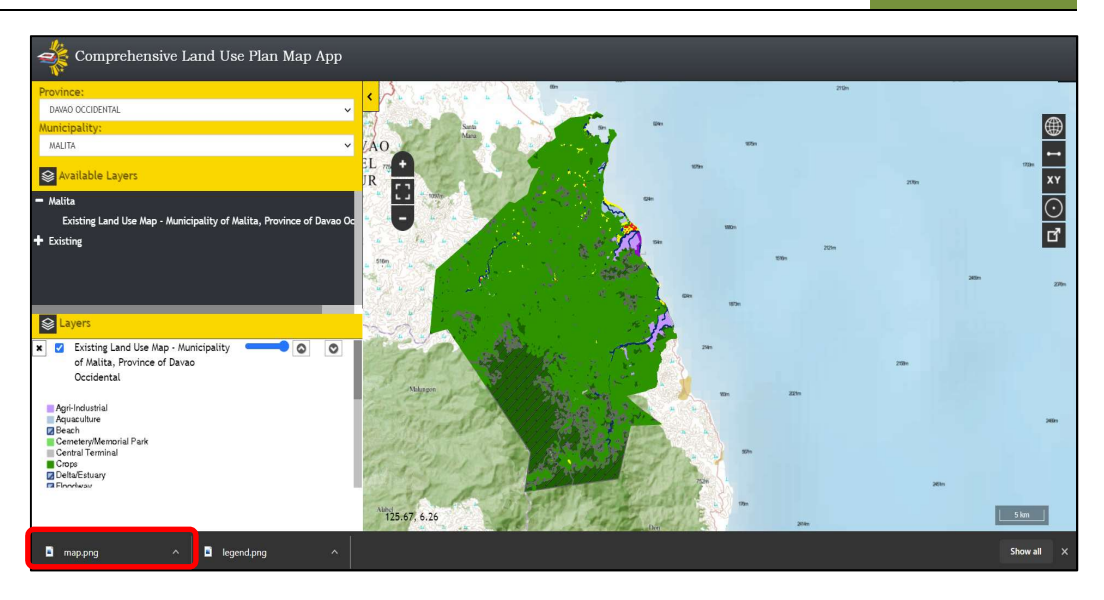

Step 2. The current map view along with basemap and loaded layers will be exported in PNG format.

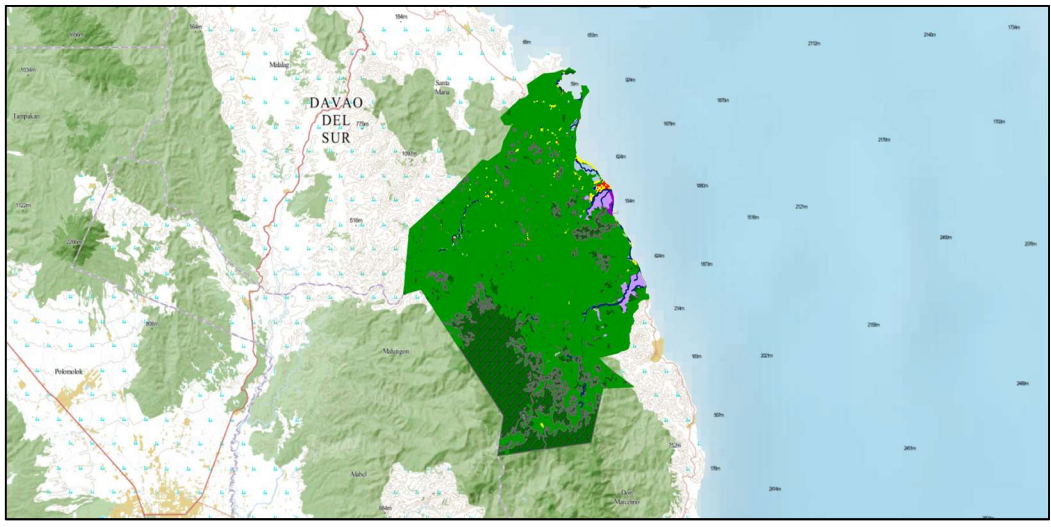

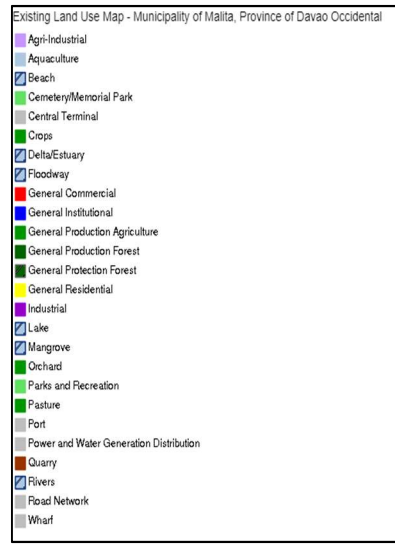